[Documentation](http://confluence.aheadworks.com/display/EUDOC) / [Documentation Home](http://confluence.aheadworks.com/display/EUDOC/Documentation+Home)

# [Follow Up Email](http://confluence.aheadworks.com/display/EUDOC/Follow+Up+Email)

Created by Unknown User (bondarev), last modified by Unknown User (malynow) on [Jul 12, 2017](http://confluence.aheadworks.com/pages/diffpagesbyversion.action?pageId=16909357&selectedPageVersions=91&selectedPageVersions=92)

- [Follow Up Email](#page-0-0)
- [Installation](#page-0-1)
	- [Set up cron](#page-1-0)
	- [Enable System Log](#page-1-1)
- [Configuration](#page-2-0)
	- [General Configuration](#page-2-1)
	- [Setting up rules](#page-2-2)
		- [Basic parameters](#page-2-3) [Additional parameters](#page-4-0)
		- [Coupons](#page-5-0)
		- [Sending test email](#page-5-1)
	- [Mail log](#page-6-0)
	- [Integration with other aheadWorks extensions](#page-6-1)
	- [Create Follow up Email templates](#page-6-2)
		- [Variables](#page-6-3)
		- [Links](#page-8-0)
		- [Advanced options](#page-9-0) • [Formatting values](#page-11-0)
- [Uninstallation](#page-12-0)
- [Troubleshooting](#page-12-1)

# <span id="page-0-0"></span>Follow Up Email

### Extension page: **<http://ecommerce.aheadworks.com/magento-extensions/follow-up-email.html>**

Follow Up Email is a powerful tool for any ecommerce site. It gives a comfortable and flexible way to automatically reach your customers on day X after or before some event occurs.

Never lose a customer after a sale, stay in contact with people who are most likely to be interested in another purchase. Use follow up emails to get opinion about the products a customer has purchased, request a feedback, send attractive discounts and promotions, and anything else you could imagine. People like seeing positive and careful attitude towards them, let them know that they are not abandoned after a purchase and are welcome to come back with a question, review or a new purchase.<br>Establish stronger relationships, increase customers' loyalt

# <span id="page-0-1"></span>Installation

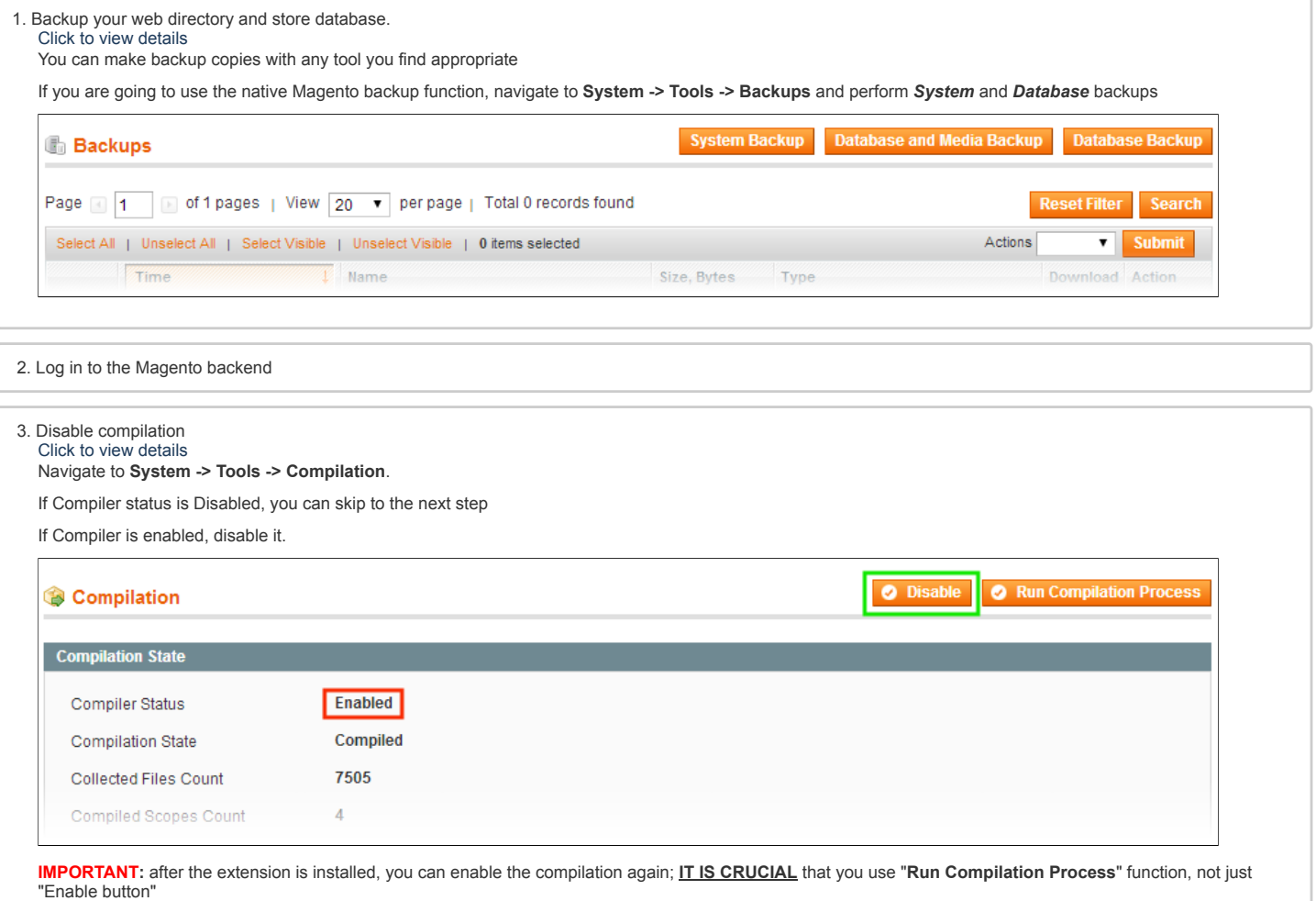

Having hard time finding an answer to your question?

Check out our [Knowledge](http://ecommerce.aheadworks.com/kbase/extension-follow-up-email/) Base.

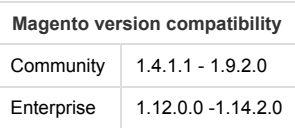

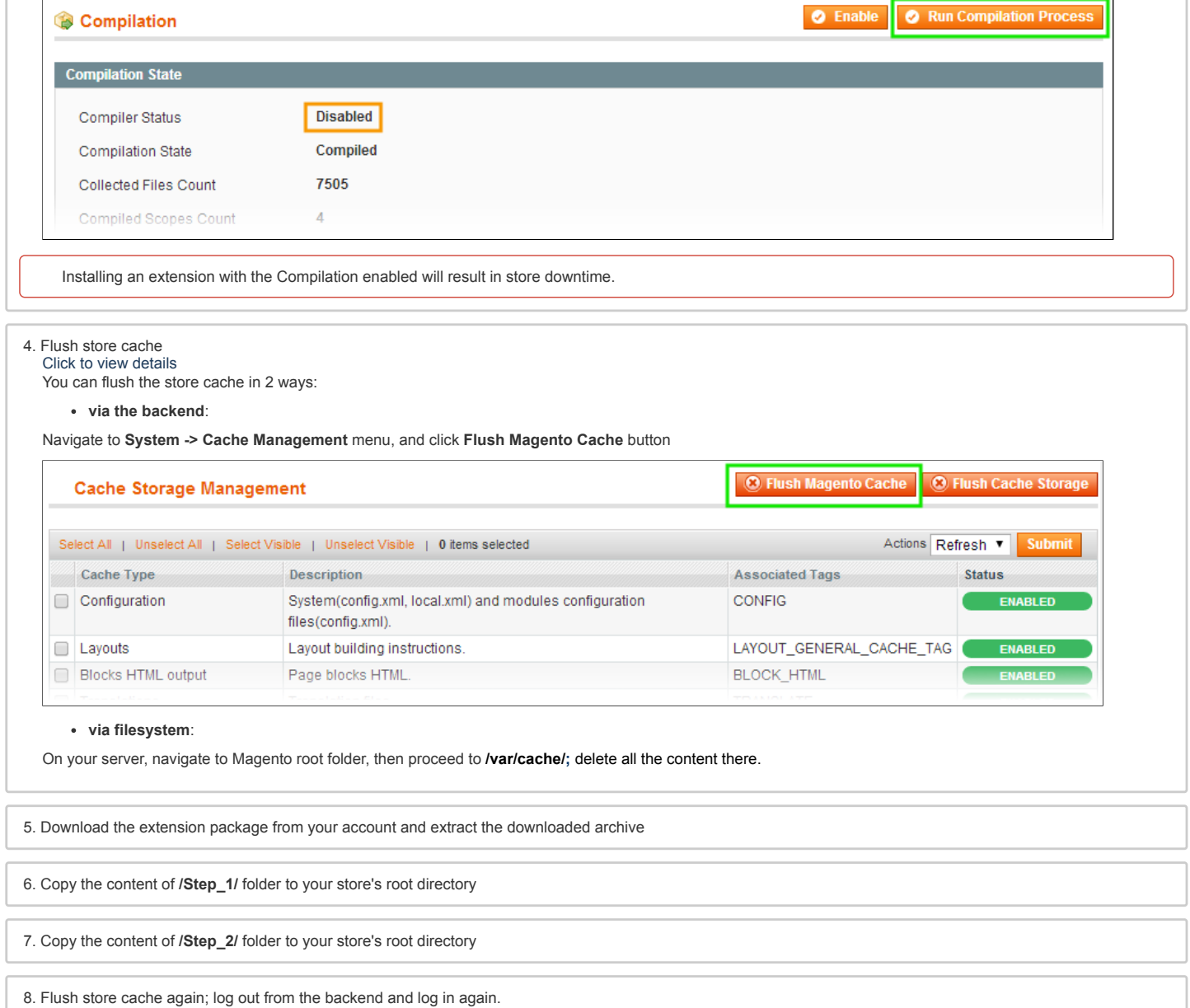

## <span id="page-1-0"></span>Set up cron

In order to send emails extension needs to be launched by cron. If you have already configured cron jobs for your Magento installation then you can skip this step. Read the following instructions on setting cron job for your Magento store: [Magento](http://merch.docs.magento.com/ce/user_guide/Magento_Community_Edition_User_Guide.html#system-operations/cron.html#kanchor1045) user guide Generally it would be enough to run in SSH console of your server:

crontab -e

And insert the following line:

 $*/3$  \* \* \* \* wget -0 - -q '[http://your-store.com/cron.php'](http://your-store.com/cron.php)

Don't forget to confirm saving request when exit.

Once cronjob is set up and running, the extension will be saving every action in the log, which can be viewed in **System->Configuration->aheadWorks Extensions->Info- >aheadWorks Extensions logging->View log**. If you think that the extension does not work as expected, it is recommended to check the log first. If it is empty or contains<br>very few records, it may indicate that your cronjo depends on the number of processed events per given cronjob.

# <span id="page-1-1"></span>Enable System Log

The most recent versions of Magento Community (starting from 1.9.2.0) and Enterprise (starting from 1.14.2.0) introduced the customer activity logging.

Follow Up Email requires the logging to be enabled for proper **Customer Last Activity** rule functioning. To enable the logging follow the instructions below:

- 1. Navigate to **System > Configuration > Advanced > System > Log**
- 2. Set **Enable Log** field to 'Yes' 3. Click 'Save Config' button.

You have now enabled the customers logging.

# <span id="page-2-0"></span>**Configuration**

# <span id="page-2-1"></span>General Configuration

You can configure the extension's general settings in Admin > System > Configuration > aheadWorks Extensions > Follow Up Email (or Follow Up Email-> Settings)

- **Sender** defines the default Sender for extension's emails. Note, this option can be overriden in the Rule Settings
- **Enable Logging** adds the track of modules activity to the aheadWorks  $\bullet$ general log **Enable Customer Auto Login** - this options allows the customers to
- automatically log in to their accounts. Note, this function only works for the emails with included resume [session](#page-8-1) link.

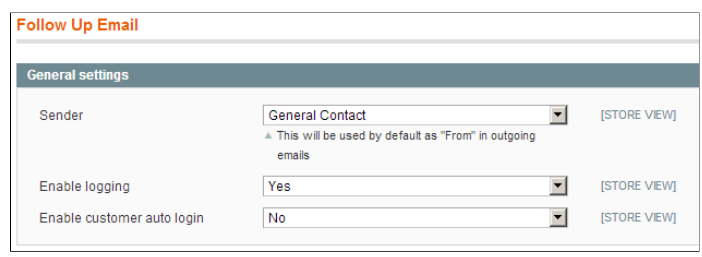

## <span id="page-2-2"></span>Setting up rules

The extension's rules can be managed through **Admin > Follow Up Email > Manage Rules** backend tab. Define rule conditions, then add several tiers to your rule chain. Each tier allows you to choose email template and the number of days for system to wait before sending (for the *Customer birthday* event you may input negative values, pointing that the corresponding email will be generated and sent before the birthday happen).

There are 3 sample rules available after the first-time extension installation only - customer birthday, review request and abandoned cart.

#### <span id="page-2-3"></span>**Basic parameters**

General [Parameters](#page-2-4) | [Events](#page-2-5) | Email [Chain](#page-3-0) | [Conditions](#page-4-1)

<span id="page-2-4"></span>**General parameters** include Rule **Title** (obligatory), **Status**, **Active From-To** and **Customer Groups** (obligatory)

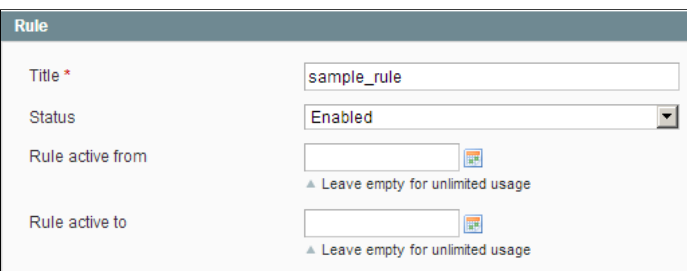

<span id="page-2-5"></span>**Events** - this is the most important part of the rule configuration. In the Event selector, you should select the event that will trigger the rule.

You can also select Cancellation event (multiple select is allowed). If any of the specified Cancellation Events occurs, all the currently scheduled emails for this given sendout instance will be removed from the queue.

Below is the list of all the supported events. Each of them can be used as a trigger and for cancellation.

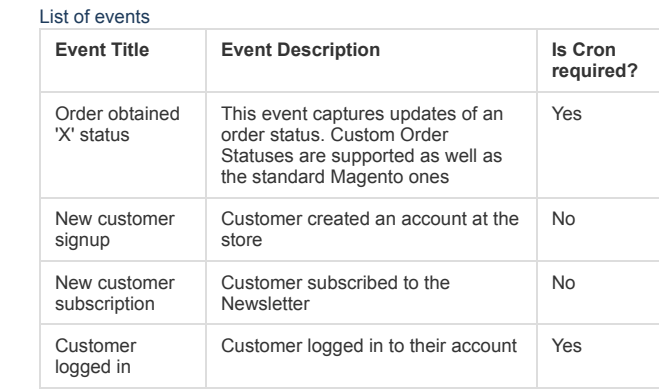

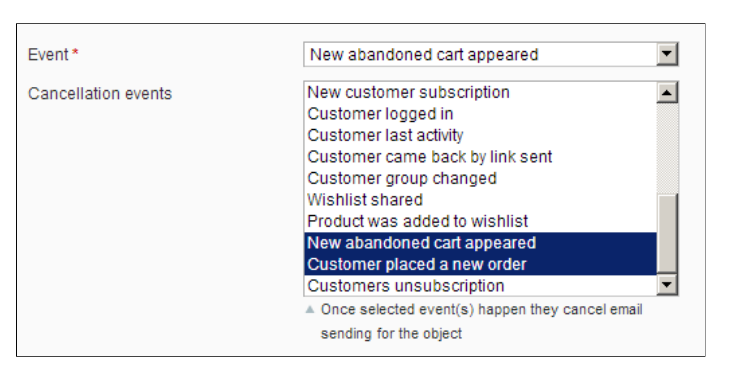

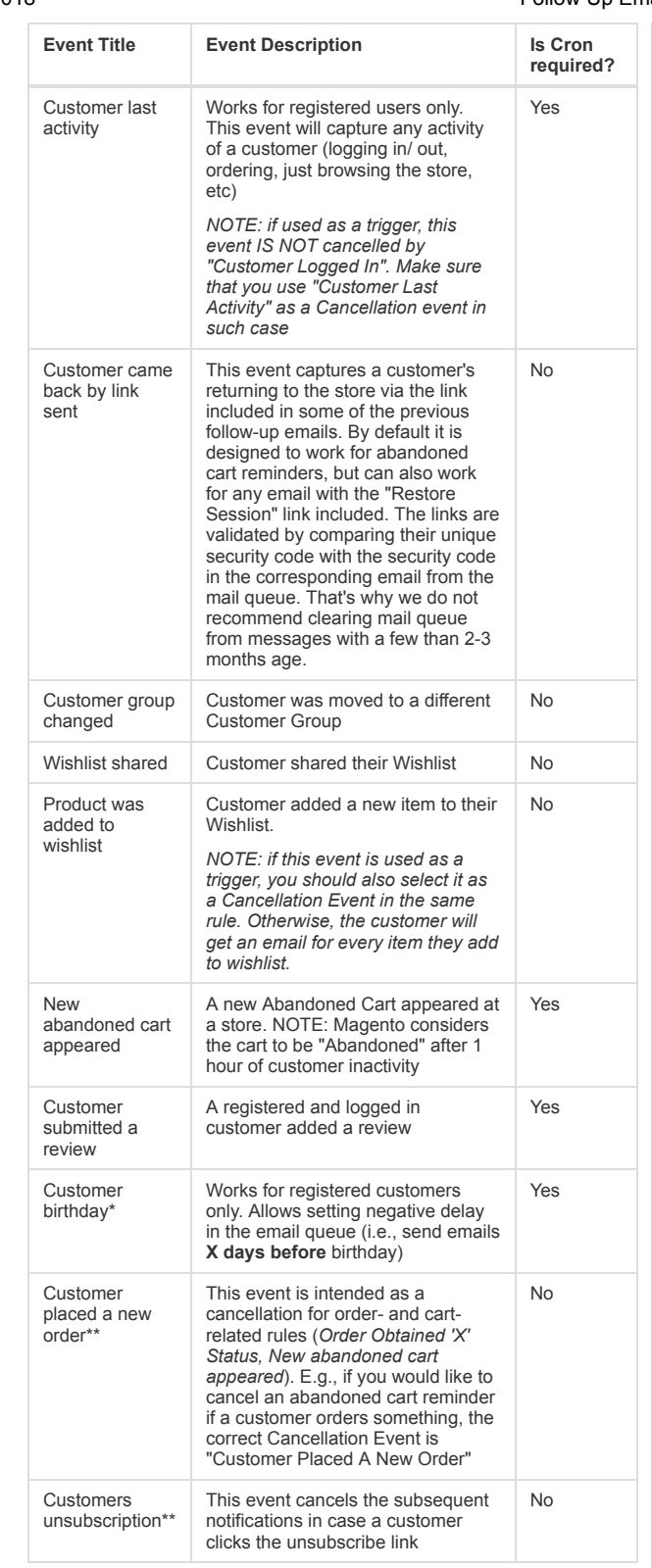

*\*For Trigger Event only; cannot be used as a Cancellation Event*

*\*\*For Cancellation Events only; cannot be used as a trigger*

*NOTE: The extension requires Cron for sending out emails of any type. Besides,* some of the supported events are also processed via Cron (i.e., the email will be<br>scheduled next time the cron runs after the event occurred). Other events are<br>processed instantly (i.e., the email is scheduled immediately

<span id="page-3-0"></span>**Email chain** - in this section, you can add email instances that would be sent to a customer when the rule gets triggered. Note, this section is empty by default, you must add at least 1 email when creating a rule.

**Email chain** Send Days Hours Minutes Template Action  $\boxed{0}$   $\boxed{\bullet}$   $\boxed{0}$   $\boxed{\bullet}$   $\boxed{\cdot}$  Select Template ... After  $\blacksquare$  $\blacksquare$ After  $\boxed{7}$  2 0 v 0 v -- Select Template  $\sqrt{2}$  $\boxed{0}$   $\boxed{\bullet}$   $\boxed{0}$   $\boxed{\bullet}$   $\boxed{\bullet}$   $\boxed{\bullet}$  Select Template ... After  $\boxed{2}$  3  $\Box$  0

#### <span id="page-4-1"></span>**Conditions**

### *'SKU'* **condition**

In case you need the rule to get triggered only if some particular product is in customer's order / cart / wishlist, you can specify the comma-separated SKU(s) of the target product(s) in the correspondent field.

#### *'Sale Amount'* **condition**

The *Sale amount* field is applicable to Order or Cart-related events only. It allows you to send emails for only carts/orders which Grand Total field meets the condition specified. If no condition is specified or no value is entered, the condition is treated as empty. Sale amount value should be given in a base currency.

#### *'Excluded categories'* **condition**

If your rule deals with products (items in an order, a product is being added to customer's wishlist, etc.), you can exclude products from particular categories. In case<br>the defined event happens, the object which caused the event is examined for<br>products and, if any of the products belong to at least

<span id="page-4-3"></span>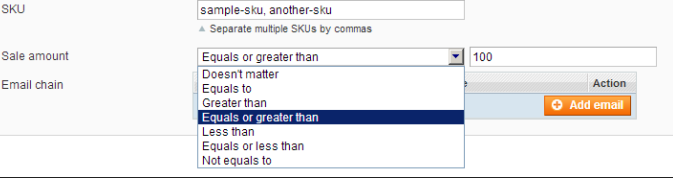

#### <span id="page-4-0"></span>**Additional parameters**

[Send](#page-4-2) Copy | [Sender](#page-4-3) Details | Stores & [Product](#page-4-4) Types | Newsletter [Subscribers](#page-4-5) | [Cross-Sells](#page-4-6) | Google [Analytics](#page-4-7)

<span id="page-4-7"></span><span id="page-4-6"></span><span id="page-4-5"></span><span id="page-4-4"></span><span id="page-4-2"></span>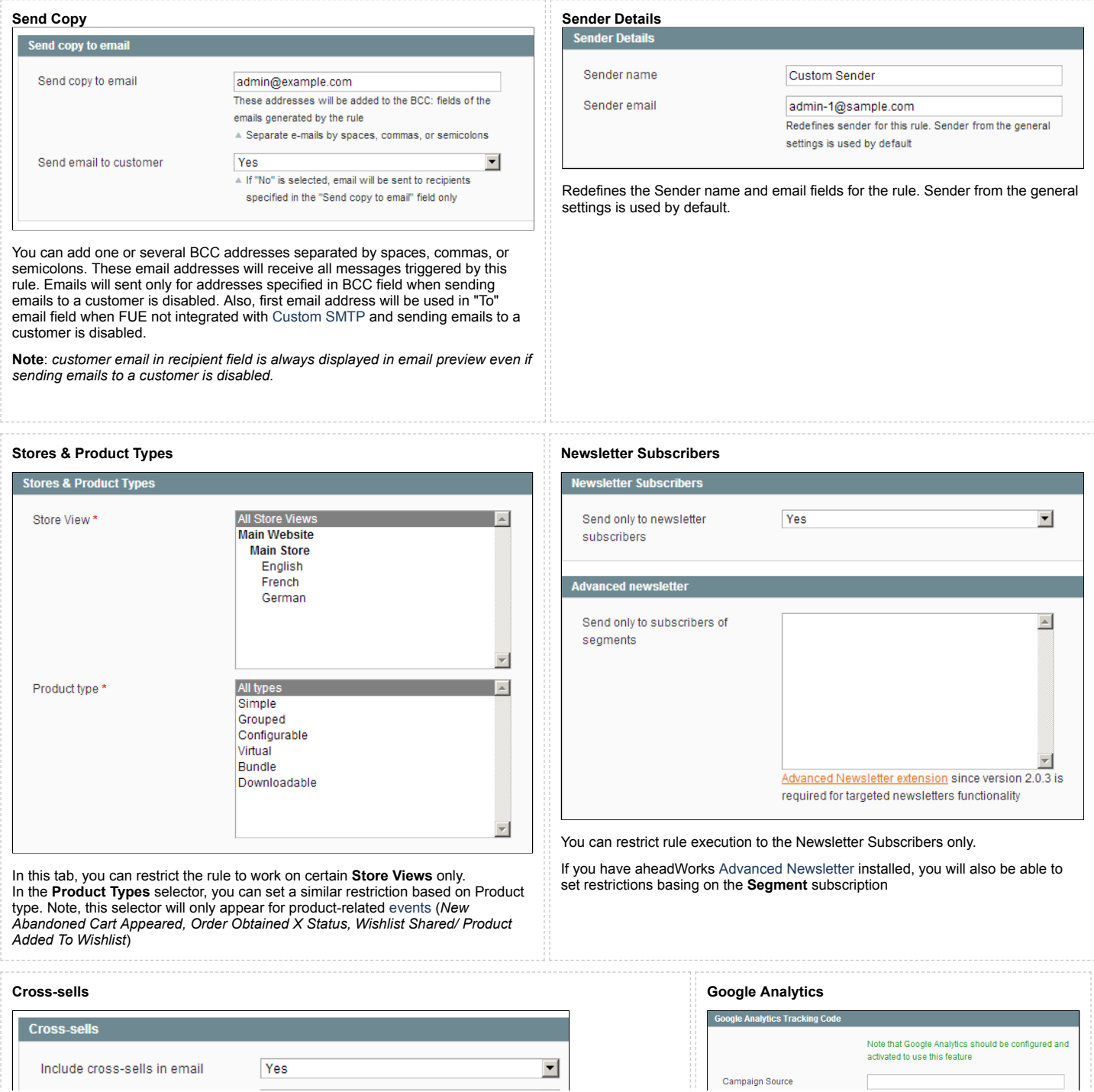

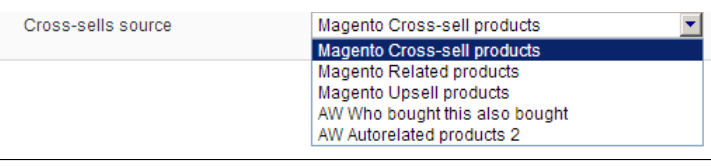

The Follow Up Email extension allows you to send emails filled in with items related to purchased products (This feature supports "Order obtained *some* status" and "New abandoned cart appeared" events). The related items can be inserted from the Magento Cross-sell products; Magento Related products; Magento Upsell products; AW Who Bought This Also Bought, or AW Automatic Related Products 2 block.

Note that the AW Who [bought](http://ecommerce.aheadworks.com/magento-extensions/who-bought-this-also-bought.html) this also bought and AW [Autorelated](http://ecommerce.aheadworks.com/magento-extensions/automatic-related-products-2.html) products 2 blocks can be added if *only the aheadWorks extensions are set up. Products in e-mail will be added from ARP2 and WBTAB blocks which are set to be shown on shopping cart page. ARP2 integration works only since 2.3.1 version.*

The following line should be inserted into the template to make the block with related items appear:

{{var related}}

*Note: the variable doesn't work in test emails.*

You can change the style of the block with related products in the **/app/design/frontend/<your\_package>/<your\_theme>/template/followupemail/related.phtml** file.

#### <span id="page-5-0"></span>**Coupons**

*This functionality is available since Magento 1.4.1.0.*

FUE allows generating coupons automatically for some rule. At first, you need to create the Shopping Cart Price Rule (**Promotions > Shopping Cart Price Rule**) and<br>select **FUE Generated Coupons** value (Auto for Magento EE) in the **Coupon** field.

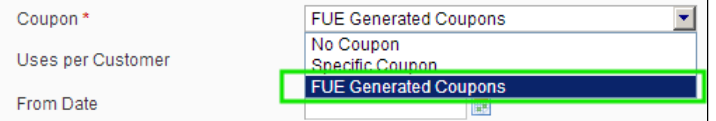

After this you may select shopping cart price rules which has **Coupon** as **FUE Generated Coupons** in **Shopping Cart Price Rules** field at **Coupons** tab when you editing or creating FUE rule. When the rule gets triggered, new coupon is generated and will be available in email template.

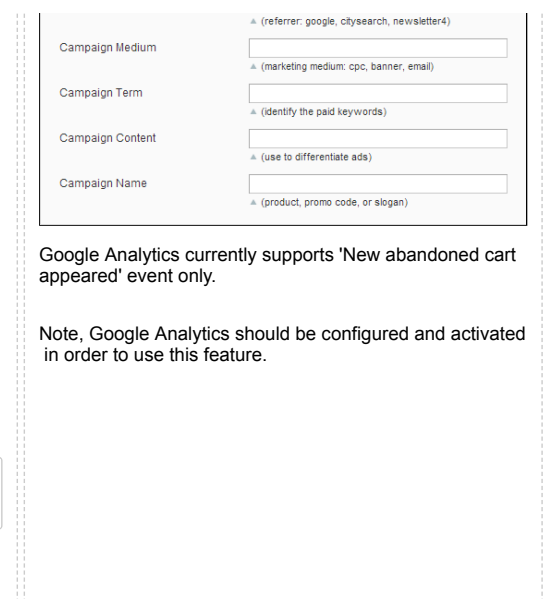

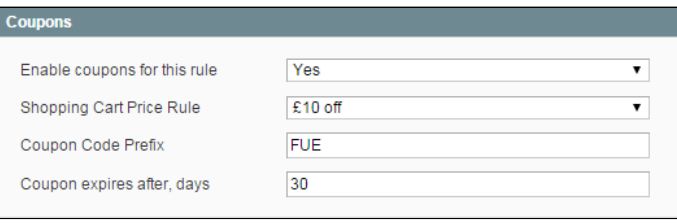

Coupon lifetime (i.e., the value specified in **Coupon expires after, days** field) is calculated starting from the moment the rule is triggered, not from the moment the email actually goes out.

If you have any delay specified in the **Email Chain**, make sure to adjust the **Coupon expires after, days** accordingly

To show the coupon code in the emails, make sure that the template contains following code:

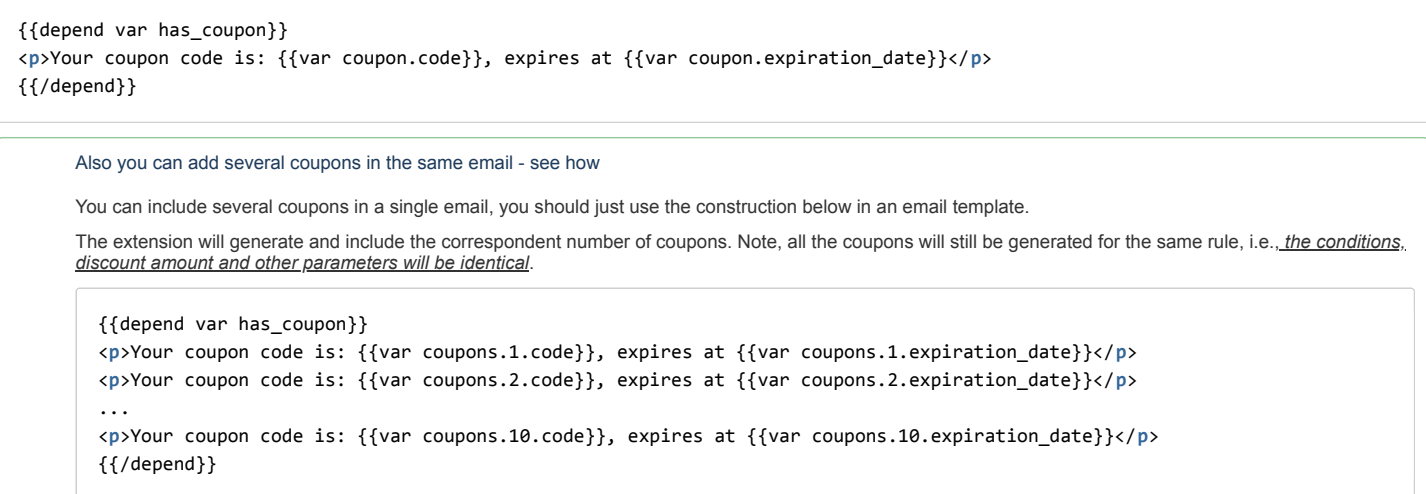

Expired coupons are automatically removed from database by cron jobs. To remove any coupon generated by FUE extension manually, go to the **Follow Up Email** > **Coupons** page.

**Note:** *the Stop further rules processing option doesn't work with FUE Coupons.*

## <span id="page-5-1"></span>**Sending test email**

After defining the rule fields you may probably want to see a test email message. You can do so from 'Send Test Email' tab. There you can specify test email recipient and

the IDs of the objects that you would like to use as date source for the variables.

Since version 3.5.2 if no values are specified, the random ones will be used. Generated emails will be added to the email queue, and you can preview them from the **Follow Up Email -> Mail Log** backend page.

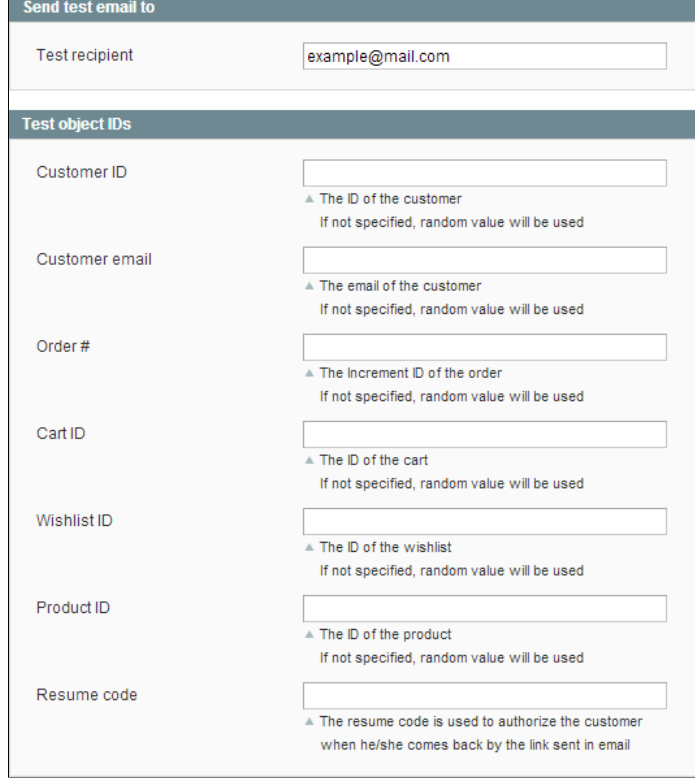

# <span id="page-6-0"></span>Mail log

The Follow Up Email extension has its own mailing queue, accessible via **Follow Up Email-> Mail Log.**

In the mail log grid, you can view any of the currently scheduled, already sent, failed and cancelled emails. The grid shows the *status*, *created at/ scheduled at/ sent at* timestamps, rule details (*sequence number, rule name, trigger event*) and recipient details (*name/ email address*).

You can also apply certain actions to any of the queue items - Preview\*, Cancel, Delete and Send Now (the latter sends the selected email(s) instantly, disregarding their *schedule or status)*

\*Preview action is only available for an individual email. Other actions can be applied to multiple emails at once.

## <span id="page-6-1"></span>Integration with other aheadWorks extensions

The Follow Up Email extension features integration with a number of other aheadWorks extensions. If any of the listed modules is installed at your store together with the Follow Up Email, new options will become available.

- Market [Segmentation](http://ecommerce.aheadworks.com/market-segmentation-suite.html) Suite (MSS) this extension allows you to define filtering rules. While being processed these rules can take into account a set of different conditions regarding customer's properties, their shopping cart, wishlist, previous purchases, etc.You can create a MSS rule and assign it to the Follow Up Email rule. Thus an additional condition is applied to the process of emails scheduling: if an MSS filter is assigned to a Follow Up Email rule, the emails will be scheduled only if MSS rule is validated successfully.
- Advanced [Newsletter](http://ecommerce.aheadworks.com/extensions/advanced-newsletter.html) (since the 2.0.3 version of Advanced Newsletter) extension, which allows using its segments as an extra [conditions](#page-4-5) for the Follow Up Email rules. I.e., a rule can be configured to send email only to the subscribers of specific segments
- 
- [Custom](http://ecommerce.aheadworks.com/extensions/custom-smtp.html) SMTP extension, which allows using a custom mailing service for the outgoing emails<br>Who [Bought](http://ecommerce.aheadworks.com/magento-extensions/who-bought-this-also-bought.html) This Also Bought and [Automatic](https://ecommerce.aheadworks.com/magento-extensions/automatic-related-products-2.html) Related Products 2 (since 2.3.1) extensions allows inserting extra promo blocks in the fo for details

# <span id="page-6-2"></span>Create Follow up Email templates

The Follow Up Email extension works with the templates stored in **Newsletter-> Newsletter Templates**. The extension comes with a number of pre-defined templates, and can also use any of the existent Newletter templates.

Template Name, Template Subject and Template Content fields will be taken from the template and processed with the filter. The Sender Name and Sender Email fields **are ignored by the extension**, it uses the values specified in the module's General Configuration (or the custom values specified in the rule [config\)](#page-4-3).

#### <span id="page-6-3"></span>**Variables**

The Follow Up Email extension allows using variables in the email templates. In addition to Magento's standard Newsletter variables, the extension adds a number of predefined Special [Variables,](#page-6-4) and allows retrieving values from [Magento](#page-7-0) objects.

#### <span id="page-6-4"></span>**Special template variables**

There are a number of special variables available within the template. These variables can be used "as-is", they require no additional parameters. See reference table below.

List of pre-defined Special Variables

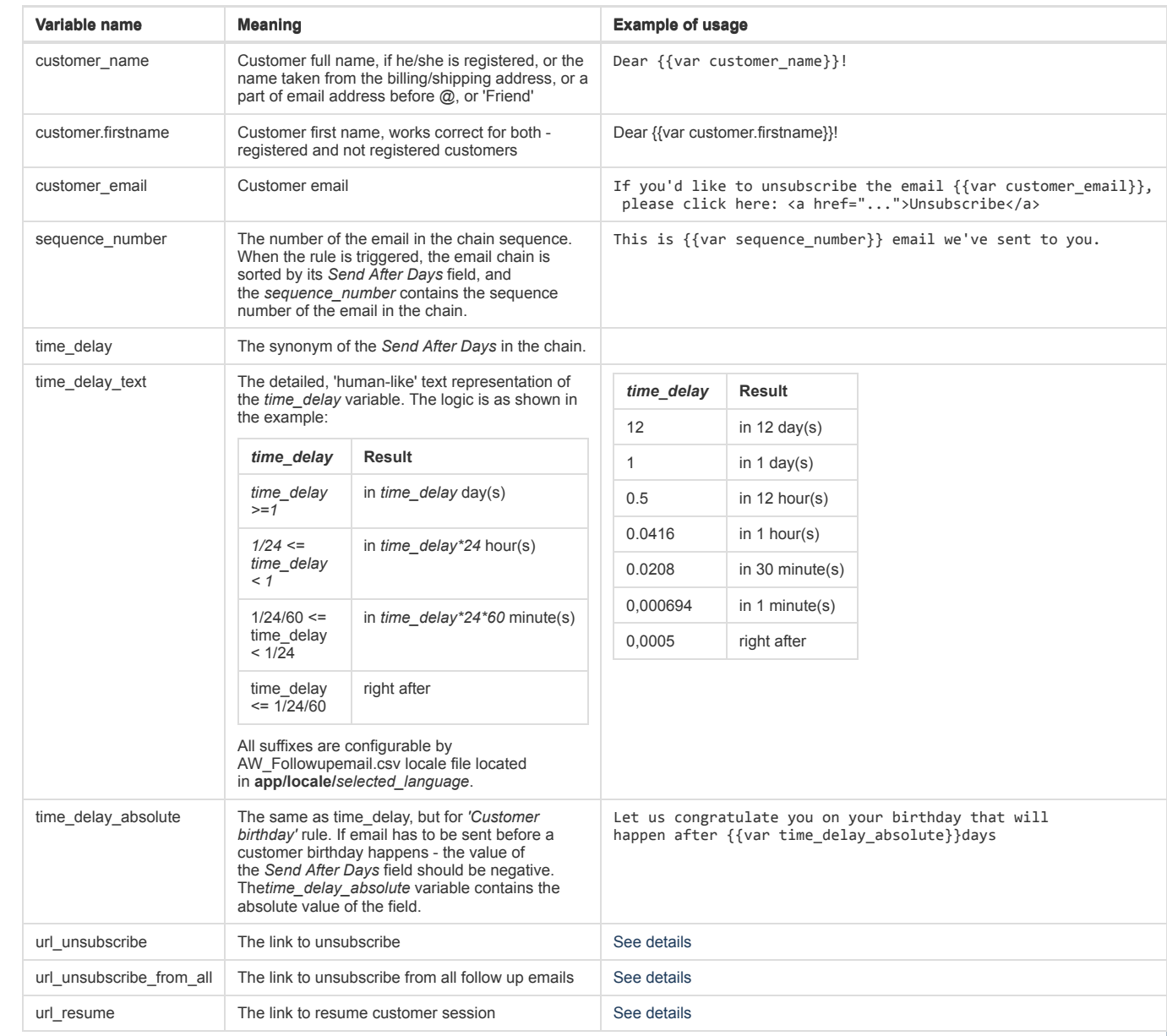

## <span id="page-7-0"></span>**Accessing Objects**

The extension works with Magento objects (Product, Order, Cart, Customer), and therefore, the module is capable of reading the details stored in an object. The parameter<br>values can be called in a template, generally, a var

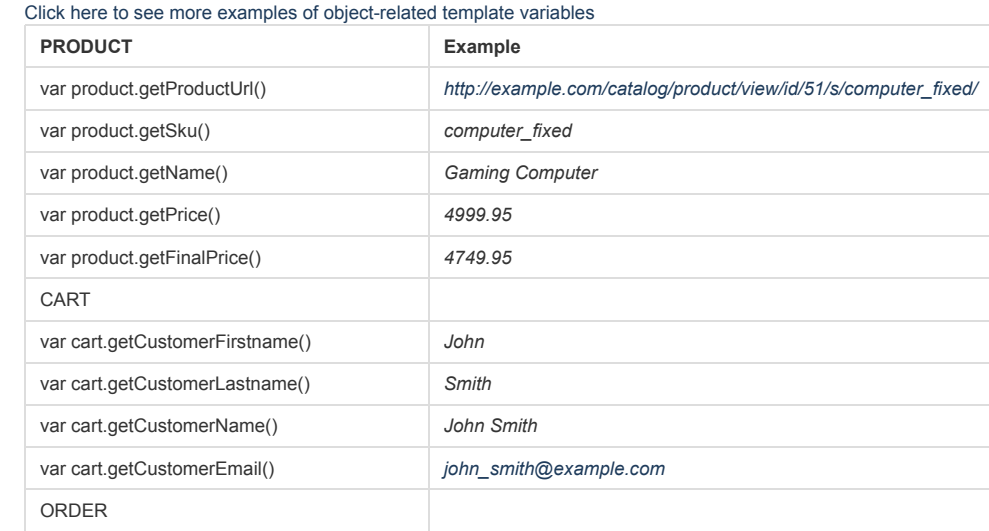

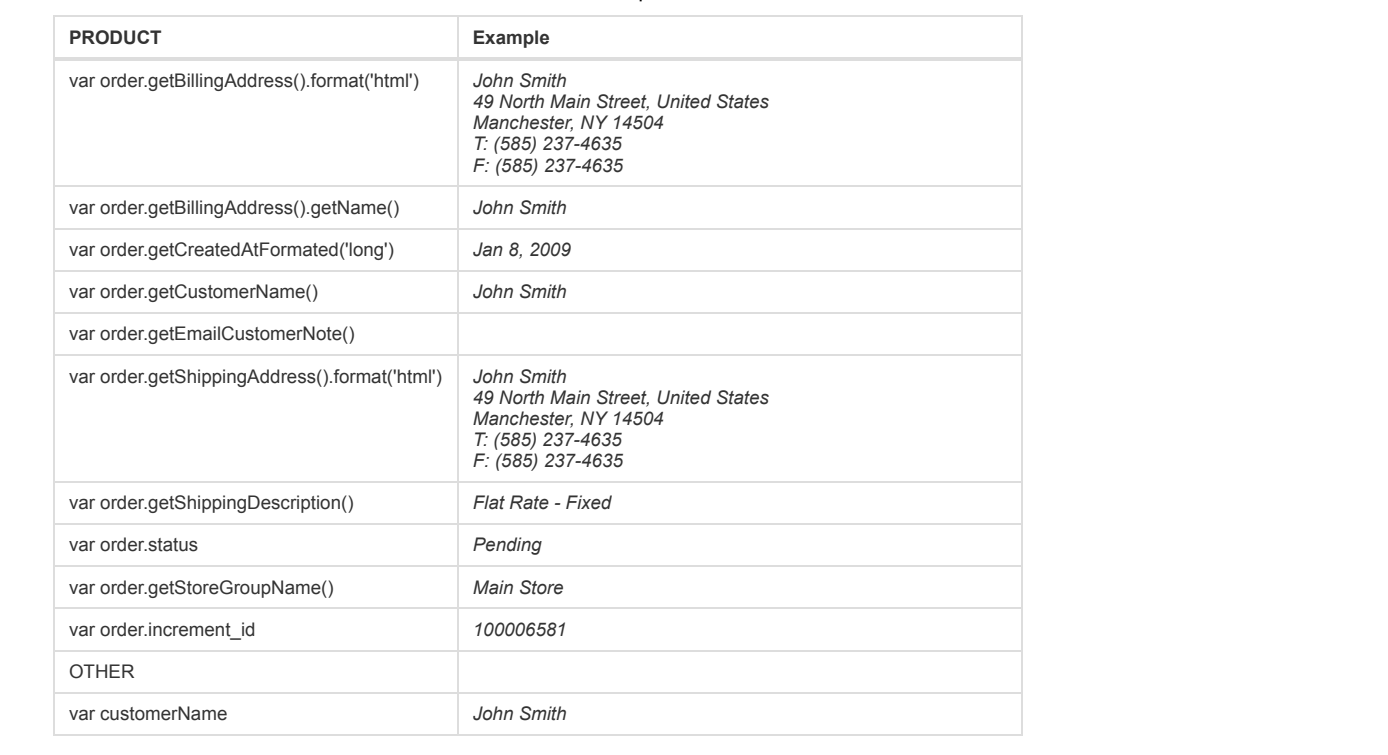

#### *For Magento Enterprise Users:*

In the Enterprise Edition of Magento, you can use the reward points object in your email templates. Examples:

- *{{var reward.getCurrencyAmount()}} - returns currency amount*
- *{{var reward.getFormatedCurrencyAmount()}} - returns formated currency amount in the currency of the website*
- *{{var reward.getPointsBalance()}} - returns customer's points balance*

#### <span id="page-8-0"></span>**Links**

In addition to the standard "fixed" links, the Follow Up Email extension allows inserting dynamic links into the emails (e.g., a link to the product a customer has purchased). See below section for details.

[Frontend](#page-8-2) Links | [Resume](#page-8-1) Session Link | [Unsubscribe](#page-9-1) Link

#### <span id="page-8-2"></span>**Frontend links**

Using standard Magento methods, you can include dynamic links to virtually any Magento frontend area. The approach is based on using the *store* directive (which returns *[www.your\\_domain.com/](http://www.your_domain.com/)* if used), supplied with URL postfix and optional parameters.

For example, you can insert a **direct link to a product page** (the *store* directive gives the base part, and the *var* gives the product ID we'd like to treat):

<**a** href="{{store url="catalog/product/view" id="\$row\_item.product.id"}}">{{var row\_item.name}}</**a**>

*Do not modify the line of the code above and DO NOT INSERT YOUR STORE URL*

In a similar manner, your can insert the **link to the product reviews page**:

<**a** href="{{store url="review/product/list" id="\$row\_item.product.id"}}">Product reviews</**a**>

You can also create a **link to re-order page** for your registered customers:

<**p**> Please follow the link to reorder <**a** href="{{store url="sales/order/reorder" order\_id="\$order.id"}}">link</**a**></**p**>

This link will work for any order-related rule, and can be used e.g. for order failure notifications (*"Order Obtained 'Cancelled' Status"*), etc

Using such an approach you can reproduce almost all the links used by Magento in its front-end part.

NOTE: the availability of a given URL parameter depends on the [type](#page-2-5) of the rule your are using the template for. For instance, **product.id** can only be used for productrelated events (*New Abandoned Cart Appeared, Order Obtained X Status, Wishlist Shared/ Product Added To Wishlist*)

#### <span id="page-8-1"></span>**"Resume Session" link**

The Restore Session URL is intended for the abandoned cart reminders, and by default, it leads customer directly to the *Cart* page.

The extension allows inserting special **Resume Session** link into outgoing templates (the link is inserted via a special variable, *url\_resume* ). When a customer follows that link, their store session will be restored: any items they might have in their Shopping Cart, will be automatically added again. The customers can also be automatically logged in, if this function is enabled in the extension's general settings.

You may insert the link for restoring abandoned carts this way:

<**a** href="{{var url\_resume}}">Restore your cart</**a**>

You may also set the optional *goto* URL parameter to redirect the customer to the page you want. The URL in the following example will bring the customer to *Checkout* page:

<**a** href="{{var url\_resume|goto:checkout}}">Restore your cart and go to checkout</**a**>

The value of *goto* parameter will be URL-decoded so if you need to use special chars such as '/' inside of it - make sure you've encoded it correctly.

The extension tracks the customers who return to your store via the Resume Session link. You can view the tracking statistics in **Follow Up Email-> Link Tracking\*** backend page.

Note, this page can produce 0 results for completed abandoned cart report, in case Magento log cleaning is enabled in Backend -> System -> Configuration -> Advanced *-> System -> Log.*

### <span id="page-9-1"></span>**Unsubscribe link**

When customers click the unsubscribe link, they get unsubscribed from further messages from that rule. That means that:

- All the currently scheduled emails from this particular rule to that particular customer will get cancelled when the Unsubscribe link is clicked
- *The next time the customer triggers that rule, no emails will be created for him*

<**a** href="{{var url\_unsubscribe}}">Unsubscribe from emails of such type</**a**>

This link does not unsubscribe customer from Newsletter. If *some other rule* gets triggered, customer will be receiving emails as well.

#### <span id="page-9-2"></span>**Unsubscribe from all link**

When customers click the unsubscribe from all link, they get unsubscribed from all follow up emails.

<**a** href="{{var url\_unsubscribe\_from\_all}}">Unsubscribe from all emails</**a**>

The unsubscribe from all action URL may also be supplemented with optional *goto* parameter as described in the example above.

#### <span id="page-9-0"></span>**Advanced options**

The extension's own email templates processor allows using special coding in the templates. See below for the details on available options.

#### Multi-level directive including

Since version 3.0 the Follow Up Email template processor can evaluate directives nested one inside another in as many levels as you wish. The included directives are processed from the deepest level and from the left to the right. For example, you can use such a construction:

{{set a 123}}{{set c {{var {{set b {{var a}}}}}}}}  $a = \{\{var \} \}$  $b = \{\{var \} \}$  $c = \{\{var \} \ c\}$ // returns  $a = 123$  $b = 123$  $c = 123$ 

The 'single back quote' (" ` ") character is used to mark the 'unprocessed' text. It is especially useful in *set* and *eval* directives described below. To insert a single back quote sign anywhere in the template, use the 'back slash' character (e.g. " \` ").

#### Custom variables

To give you an opportunity to operate your custom variables inside the template, the new *set*, *unset*, and *eval* directives were added.

The *set* directive creates a variable with the name and value specified:

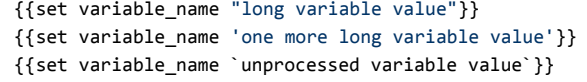

You may embrace long variable value by single or double quotes.

The single back quotes (" ` ") should be used when you don't want the processor to 'dive' in the variable value; in such a case the value will be assigned 'as is'. See example of the *eval* directive to learn how to use it.

The *unset* directive deletes the variable specified:

{{unset variable\_name}}

For example:

{{set a 'One'}} {{var a}} // returns 'One' {{unset a}} {{var a}} // returns ''

The *eval* directive returns the evaluated value of the variable specified:

```
\{\text{set a '{}{set b 1}}b={{var b}}`}}
{{eval a}} //returns 'b=1'
```
Note that in the example above the text enclosed in single back quote characters inside *set* directive is assigned to *a* variable 'as is', without processing.

#### Control structures

You can use *if .. else ..endif* and *if .. elseif .. endif* control structures at your templates. Result of following sample is "Price greater than 100":

```
{{set price 150}}
{{if price>100}}
Price is greater than 100
{{else}}
Price is not greater than 100
{{endif}}
```
This is an example of using if with 'elseif' operator:

```
{{set price 150}}
{{if price<100}}
Price is smaller than 100
{{elseif price>200}}
Price is greater than 200
{{else}}
{{var price}}
{{endif}}
```
This sample prints "150" because variable price is not greater than 200 and not smaller than 100.

#### Calculating of expressions

Available operators at present time is: substraction (-), addition (+), multiplication (\*), division (/), modulo (%), round (round).

Samples:

{{expr 10 + 20}} out 30 as result

{{expr 10.5678 round 2}} out 10.57 as result

#### Order, Cart or Wishlist item displaying

The *foreach* directive lets you 'walk' through any object collection that can be iterated (typically it's intended to walk through the items collection of an Order, a Cart, or a Wishlist objects, depending on the current rule and event context).

The directive syntax is as follows:

The *object* name is an items collection object that will be iterated (typically an Items collection of an Order, a Cart, or a Wishlist, depending on the rule context), and the *template* is an email template taken from the Magento email system. **templateSource** defines the source of template: '**email'** means 'Transactional email', and '**nsltr'** means 'Newsletter templates'. 'template\_name' is the name of the template. Optional *rowAliasName* parameter is the name of the object presenting the item inside the row template. If *rowAliasName* is omitted, the object inside the directive is referenced to as *row\_item*.

Along with **row\_***i***tem** variable inside each row, there is a counter named as **row\_alias\_name** with **\_row\_number** suffix (i.e. **row\_item\_row\_number** by default),<br>representing the number of the row that is currently being i containing the total number of the rows iterated.

For example, if you want to display an Order items in the table, then your the template can look like this:

```
<table>
<thead><!-- Define table header here -->
  <tr>
   <th>No</th>
   <th>Product name</th> 
   <th>Thumbnail</th>
   <th>Description</th>
   <th>Price</th>
   <th>Qty ordered</th>
   <th>Row total</th>
  </tr>
</thead>
<tbody> 
{{foreach var="$order.getAllVisibleItems()" alias="order_item" template="nsltr:row_order_item"}} 
</tbody>
<tfoot><!-- Define table footer here -->
  <tr>
   <th colspan="5">Rows total: {{var order_item_row_number}}</th>
   <th colspan="3">Grand total: {{var order.grand_total|formatPrice}}</th>
  </tr>
<tfoot>
</table>
```
The template for the table row will look like the following (please note that inside the row template we need to define only row tags, no main table opening/closing tags are applicable here):

```
<tr>
<td>{{var order_item_row_number}}</td>
<td><a href="{{store url="catalog/product/view" id="$order_item.productId"}}">{{var order_item.name}}</a></td>
 <td align="center"><img src="{{thumbnail size="75" source="order_item.product"}}"/></td>
<td>{{var order_item.product.description}}&nbsp;</td>
<td align="right"><nobr>{{var order_item.price|formatPrice}}</nobr></td>
<td align="right"><nobr>{{var order_item.qtyOrdered|formatDecimal}}</nobr></td>
<td align="right"><nobr>{{var order_item.row_total|formatPrice}}</nobr></td> 
</tr>
```
Note that inside the {{var}} directive both camelCase (as qtyOrdered used) and glue\_by\_underlines (as row\_total used) variable naming work.

Since an Order, a Cart, or a Wishlist object Items collection often does not contain full information about the appropriate product, a special Product object is recreated and added to each item of the Items collection, thus allowing you to reach all the wealth of the product attributes.

Note that the AW Abandoned cart row, AW Order row, AW Wishlist row options can't be selected in the Template field of the General tab (when a rule is created).

#### <span id="page-11-0"></span>**Formatting values**

The extension allows changing the representation of certain variables' values. See below for details on available formatting options.

#### **Price values**

The new *formatPrice* variable modifier formats the value given with current store Currency setting according to its locale. The usage of the *formatPrice* is quite simple:

{{var price|formatPrice}}

Decimal values

The new *formatDecimal* variable modifier formats the value given. The usage of the *formatDecimal* is as follows:

{{var number|formatDecimal}}

or {{var number|formatDecimal:decimals}}

or {{var number|formatDecimal:decimals:dec\_point:thousands\_sep}}

The modifier accepts either zero, one, or three parameters (not two):

- If no parameters are given, *number* will be formatted without decimals, but with a comma (",") between every group of thousands.
- If one parameter is given, *number* will be formatted with *decimals* decimals with a dot (".") in front, and a comma (",") between every group of thousands.
- If three parameters are given, *number* will be formatted with *decimals* decimals, *dec\_point* instead of a dot (".") before the decimals and *thousands\_sep* instead of a comma (",") between every group of thousands. Note that only the first character of *thousands\_sep* is used

#### Date & Time values

The new *formatDateTime* variable modifier treats the value given as a timestamp and formats it according to the format specified after the first ':' sign:

{{var variable|formatDateTime:format}}

This modifier allows using the following formats: *full*, *long*, *medium*, *short*.

The example below displays the date of order got updated:

{{var order.updatedAt|formatDateTime:**long**}}

Also you can use parameters in format like PHP *date()* function.

# <span id="page-12-0"></span>Uninstallation

- 1. Disable compilation, in case it is enabled.
- 2. Login to your FTP, navigate to **app/etc/modules/**
- 3. Open the file AW\_Followupemail.xml and change the following line:

#### <**active**>true</**active**>

#### $\mathbf{t}$

 $\leftarrow$ 

#### <**active**>false</**active**>

Now your Magento is unaware of the existence of FUE

4. Clear the cache under var/cache

5. Make sure that the site is working properly, otherwise roll back the changes and apply to our [technical](http://ecommerce.aheadworks.com/contacts/) support.

- 6. If everything works fine, it is safe to delete the files of the extension.
- 7. In case you need to clean the database, **make a backup** and then run the following query in MySQL:

**DROP TABLE** `aw\_followup\_config`, `aw\_followup\_link\_track`, `aw\_followup\_queue`, `aw\_followup\_rule`, `aw\_followup\_unsubscribe`

Note, if you are using the table with prefixes, you must specify them in all table names.

If you are not sure how to do that or expect any troubles with it, please contact your server administrator regarding the matter.

If you remove the tables as it is described above, you will need to configure the extension and create all rules again after it is reinstalled.

# <span id="page-12-1"></span>**Troubleshooting**

After the extension installation the store gives an error, or blank page, or suggests to start Magento installation procedure.

Change the owner of the extracted extension files to the web server user and set 775 permissions on them. Clear the store cache and try again.

#### **After the extension installation I receive a 404 error in System->Configuration->Follow Up Email.**

Logout from backend and login back.

There is no aheadWorks extensions under my configuration section, or having the extension tab clicked I get a blank page, or Access Denied error.

Clear the store cache, browser cookies, logout and login again.

**I've set up everything correctly, inserted the HTML code but there is nothing on that page.**

Clear the store cache, clear your browser cache and domain cookies and refresh the page.

#### **My configuration changes do not appear on the store.**

Clear the store cache, clear your browser cache and domain cookies and refresh the page.

I'm trying to test "Abandoned Cart" rule from frontend (by adding items to cart and leaving the store), but I don't receive any emails.

When testing the module like this, an email will go out in 1 hour: Magento considers a Cart to be abandoned after 1 hour of user inactivity.

#### **Customer Last Activity rule doesn't work/no emails created.**

Navigate to System > Configuration > Advanced > System > Log and set field **Enable Log** to 'Yes'.

You can always find the latest version of the software, full documentation, demos, screenshots and reviews at [http://ecommerce.aheadworks.com](http://ecommerce.aheadworks.com/)<br>License agreement: <http://ecommerce.aheadworks.com/LICENSE-M1.txt><br>Copyright © 2

No labels